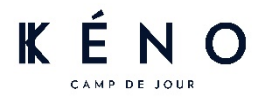

## **TUTORIEL D'AIDE À L'INSCRIPTION EN LIGNE**

Suis ces étapes pour créer ton dossier et procéder à une inscription.

- 1. Clique sur le lien suivant : [COMPTE EMPLOYÉ KÉNO](https://www.sport-plus-online.com/Prmsinsc/Pages/Accueil.aspx?VirId=76&ArrId=116&Moniteur=1)
- 2. Si tu as déjà un dossier, utilise la section « **Connectez-vous** » et passe à l'étape 6. Si tu as oublié ton nom d'utilisateur ou ton mot de passe, clique à l'endroit prévue à cette fin. ATTENTION, tous les dossiers créés en double seront supprimés.

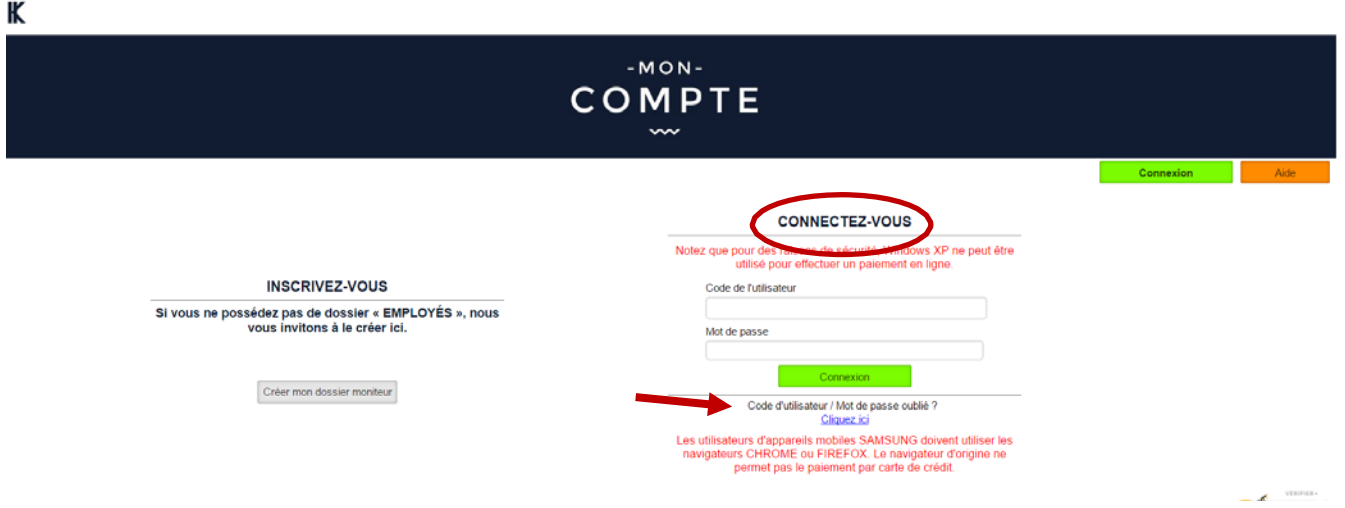

3. Pour créer un compte, clique sur « **Créer mon dossier moniteur** ».

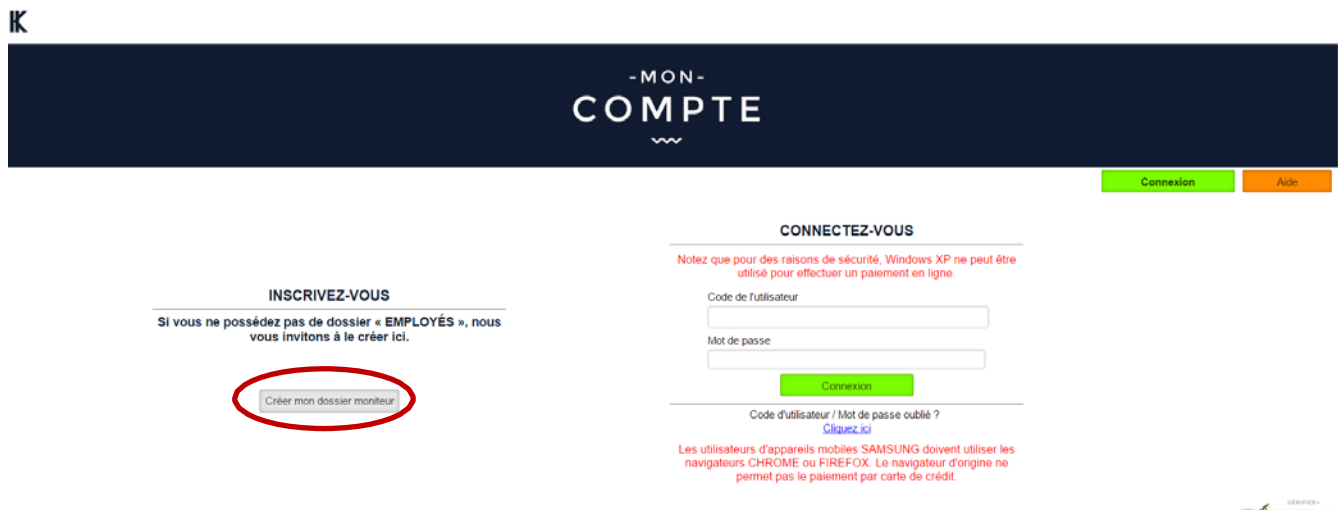

À cette étape, le système vérifiera si tu possèdes déjà un dossier dans la base de données.

#### CRÉATION DE VOTRE CODE UTILISATEUR ET MOT DE PASSE.

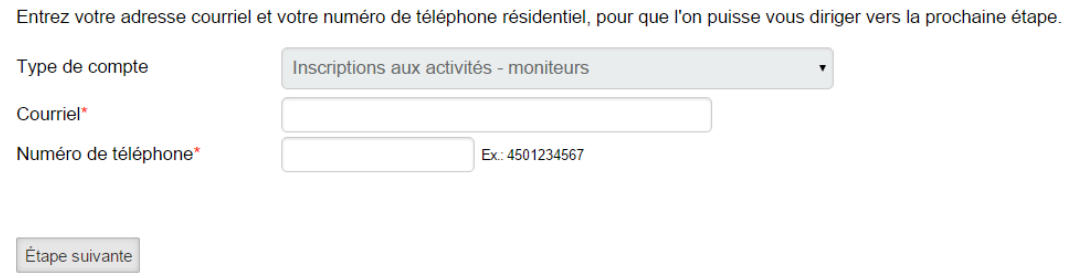

4. Pour créer ton dossier, tu dois remplir tous les champs de cette page. Assure-toi de choisir un code de l'utilisateur unique. Nous suggérons d'utiliser **ton adresse courriel.**

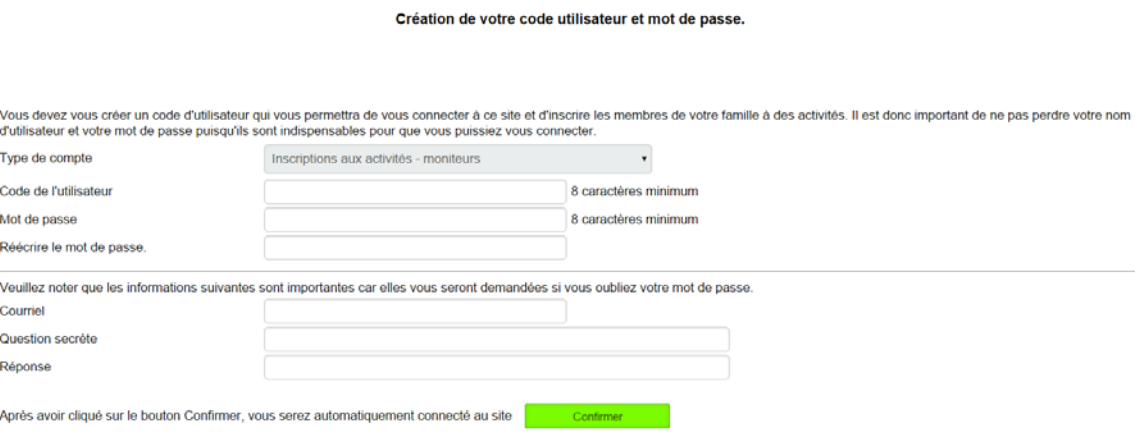

5. Tu dois maintenant ajouter un moniteur (toi-même) en cliquant sur le bouton « **Ajouter un moniteur** ».

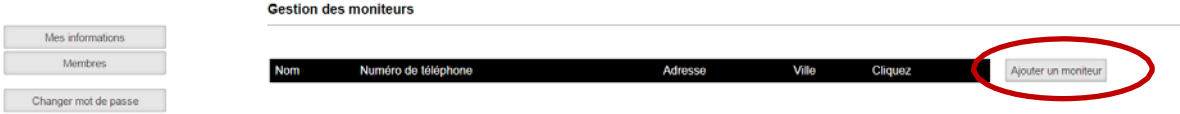

### 6. Maintenant, tu dois remplir les formulaires relatifs à ton embauche.

À cette étape, assure-toi d'avoir en main :

- Ton numéro d'assurance sociale
- Ton numéro d'assurance maladie
- Un spécimen chèque
- Ta carte de secourisme et/ ou de sauveteur (s'il y a lieu)
- Ta carte DAFA (s'il y a lieu) *N.B. Si tu as perdu ta carte, passe à la dernière page du tutoriel pour connaître la marche à suivre pour la récupérer.*

### Assure-toi de compléter tous les champs obligatoires (\*) avant d'enregistrer.

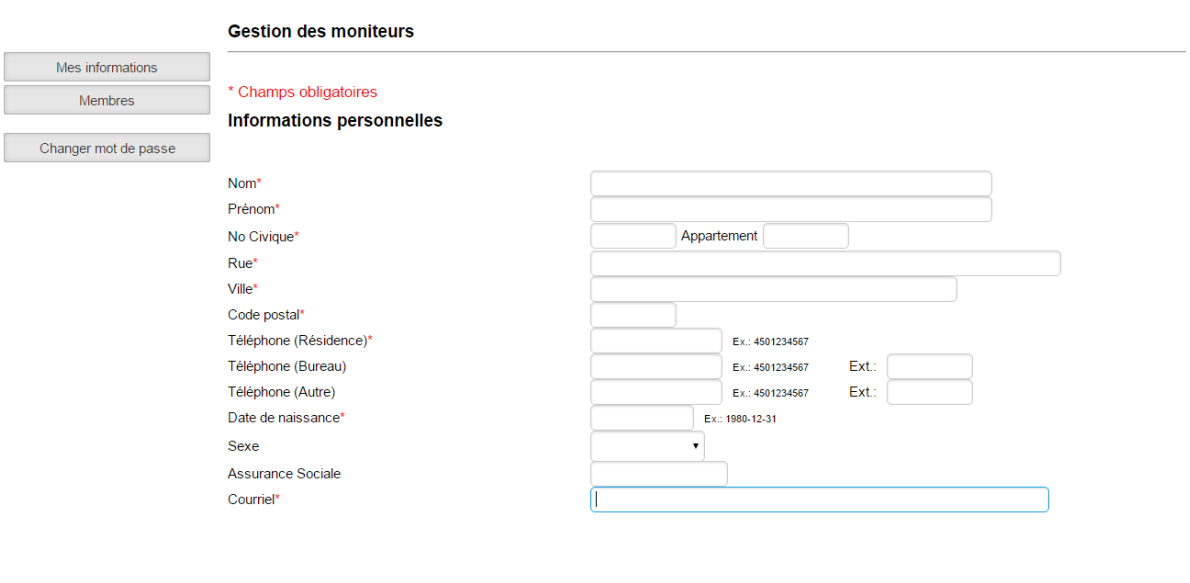

#### Important! Ne pas oublier d'enregistrer vos entrées.

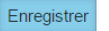

7. Pour continuer ton inscription aux différentes activités de Kéno (ex : signature de contrat, formations), clique sur « **Inscrivez-vous** ».

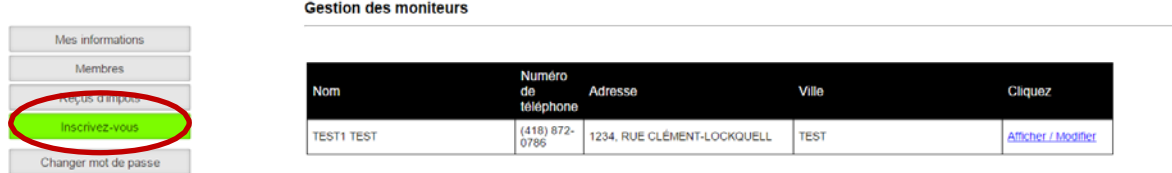

8. Clique sur le bouton « **Ajouter une inscription** » pour procéder à une inscription.

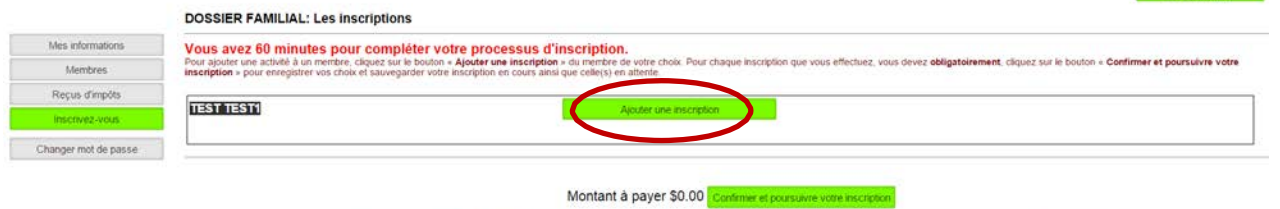

9. Procède maintenant à ton inscription à une soirée de signature de contrat.

À cette étape, assure-toi d'avoir en main :

• Ton agenda pour prendre en note les dates des événements auxquels tu t'inscrits.

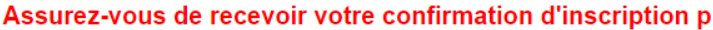

Les inscriptions ayant le statut « En attente » sont exclues du montant à payer. Pour enregistrer votre inscription en attente vous devez poursuivre jusqu'à l'étape « Impression du reçu ».

Ajouter les activités pour cette personne. Entre chaque choix cliquez sur le bouton Confirmer ou Liste d'attente. mon sommaire des inscriptions et paiement" pour choisir un

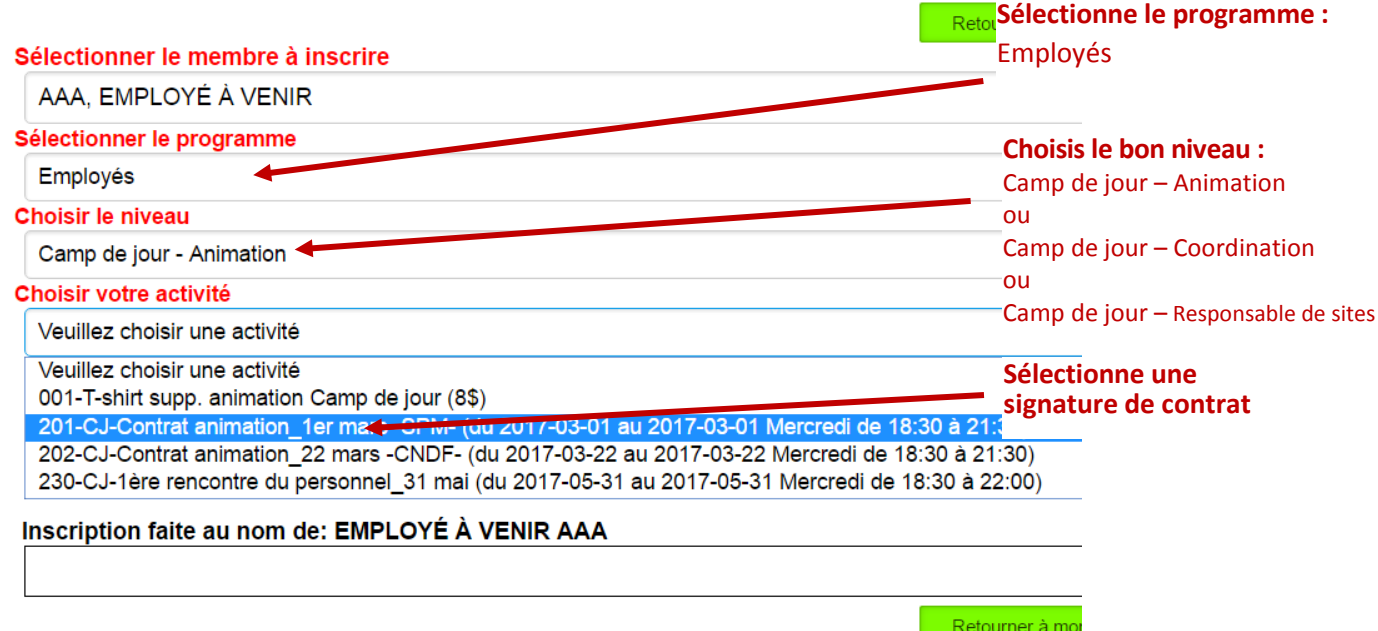

**N.B.** En sélectionnant une signature de contrat, le système te redirigera à la page « **Informations personnelles** », en t'indiquant le message rouge ci-dessous. Tu devras compléter un nouveau formulair. Il se trouvera à la suite du formulaire précédemment rempli sur tes informations personnelles.

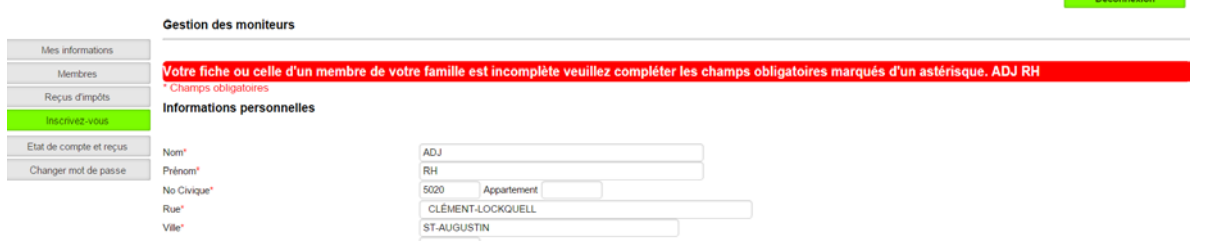

#### Voici un aperçu du formulaire pouvant être affiché :

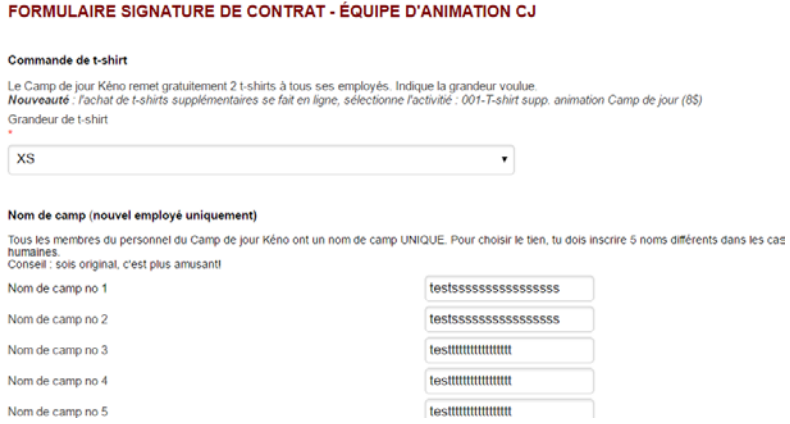

Clique ensuite sur « **Enregistrer** » pour revenir dans la zone « **Inscrivez-vous** » et compléter ton inscription. Important! Ne pas oublier d'enregistrer vos entrées.

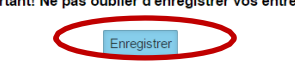

#### 10.Clique ensuite sur « **Confirmer** ».

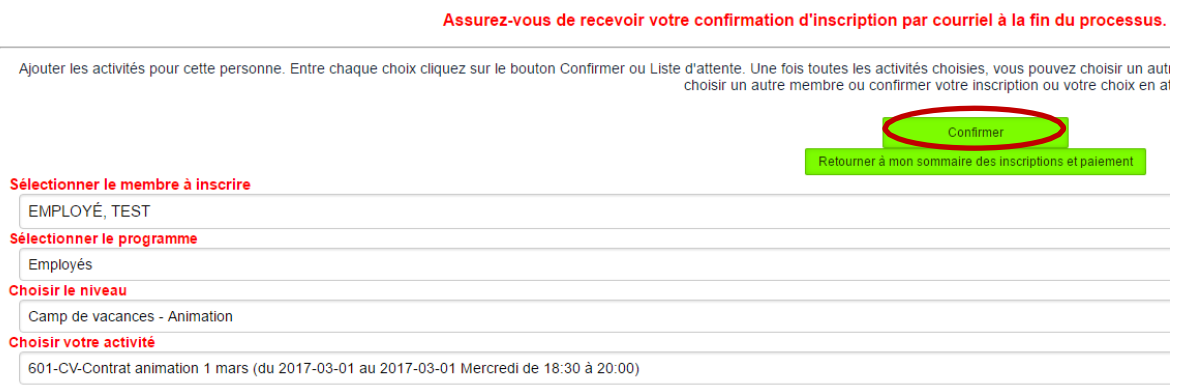

Ton inscription est maintenant visible au bas de la page. Clique sur « **Retourner à mon sommaire des inscriptions et paiement** » pour poursuivre ton inscription.

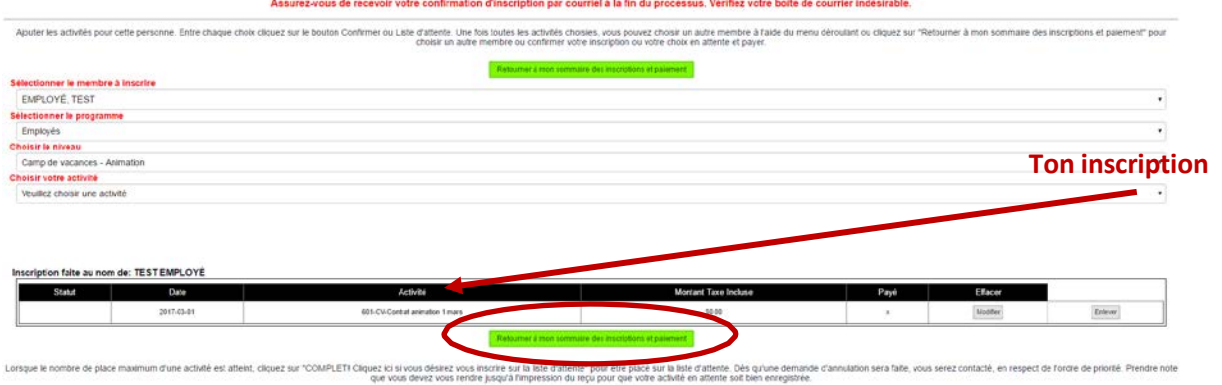

11.Procède ensuite à ton inscription aux formations selon les exigences de ton poste. Si tu ne connais pas les formations requises à ton poste, consulte **l'aide-mémoire formations**. À cette étape, assure-toi d'avoir en main **une carte de crédit** pour effectuer le paiement (s'il y a lieu).

#### **IMPORTANT :**

A) Les formations pré-requises à l'embauche (RCR ET DAFA) sont dans le niveau : \_Formation pré-requis à l'embauche. Ce sont des activités PAYANTES en ligne.

#### EXEMPLE RCR:

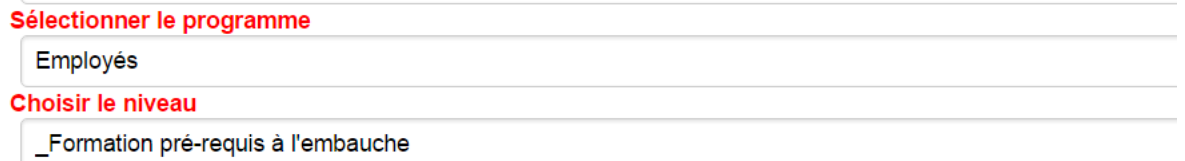

Choisir votre activité

101-Form. RCR-premiers soins - 29 avril (26\$) (du 2017-04-29 au 2017-04-29 Samedi de 08:30 à 16:30)

Veuillez choisir l'option désirée à partir du menu déroulant.

Employé Camp de jour - 26.00 \$

# EXEMPLE DAFA:<br>Sélectionner le programme

Employés

Choisir le niveau

\_Formation pré-requis à l'embauche

Choisir votre activité

110-Formation DAFA jour 1 - 6 mai (15\$) (du 2017-05-06 au 2017-05-06 Samedi de 08:00 à 20:00)

Veuillez choisir l'option désirée à partir du menu déroulant.

Employé Camp de jour - 15.00 \$

### EXEMPLE FORMATION REQUISE À L'ÉQUIPE D'ANIMATION CJ:

Sélectionner le programme

Employés

Choisir le niveau

Camp de jour - Animation

Choisir votre activité

230-CJ-1ère rencontre du personnel\_31 mai (du 2017-05-31 au 2017-05-31 Mercredi de 18:30 à 22:00)

B) Tu dois cliquer sur « **Confirmer** » après chaque sélection d'activité avant de pouvoir en ajouter une nouvelle.

12.Procède maintenant à **l'achat de t-shirt** (facultatif). Kéno offre gratuitement 2 t-shirts à tous les nouveaux employés et 1 aux anciens. Si tu désires en obtenir des supplémentaires, clique sur :

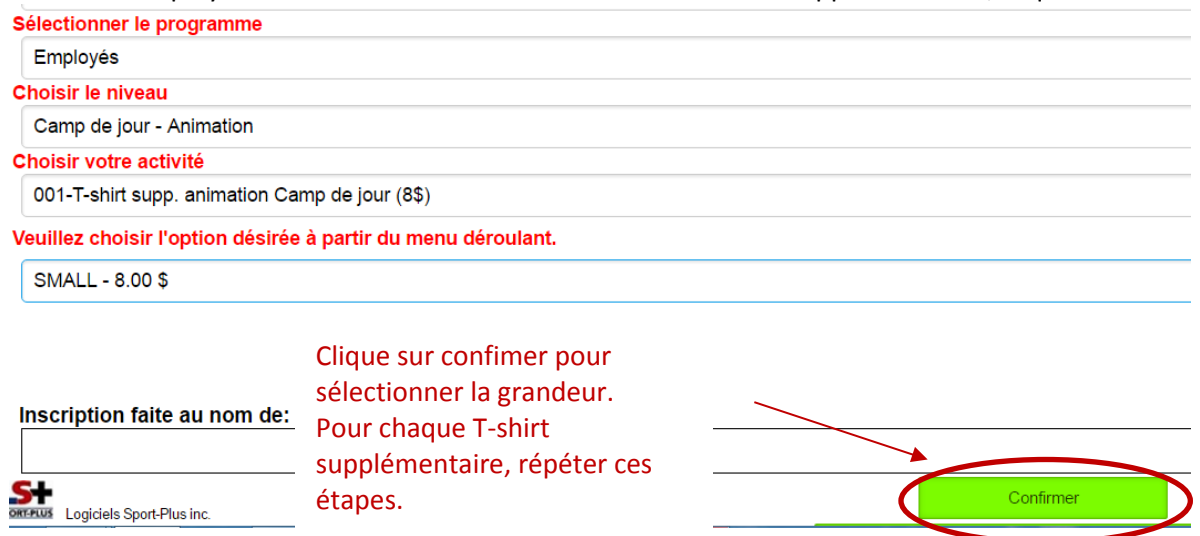

13. Lorsque tes inscriptions sont terminées (assure-toi de les voir dans ton résumé en bas de page), clique sur « **Retourner à mon sommaire des inscriptions** » pour confirmer.

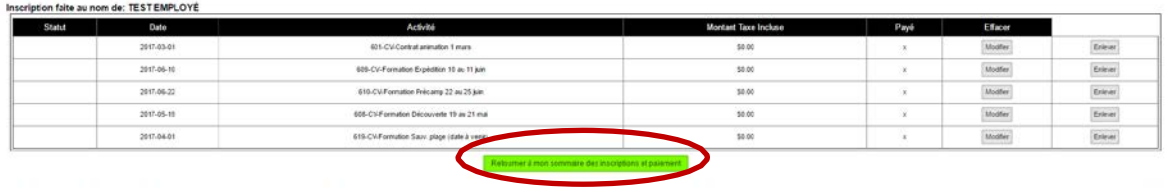

Lorspar is nombre de place maaimum d'une activité et affent, cliquez sur "COMPLETI Cliquez ici suivon détirez vois instre un la liste d'affente" pour été elaber pour la les d'affents de suita soit en de de change vois enno

14.Clique sur le bouton « **Confirmer et poursuivre votre inscription** » pour finaliser l'inscription.

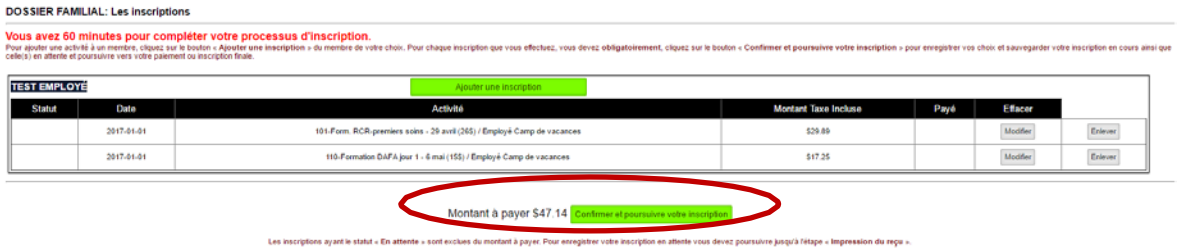

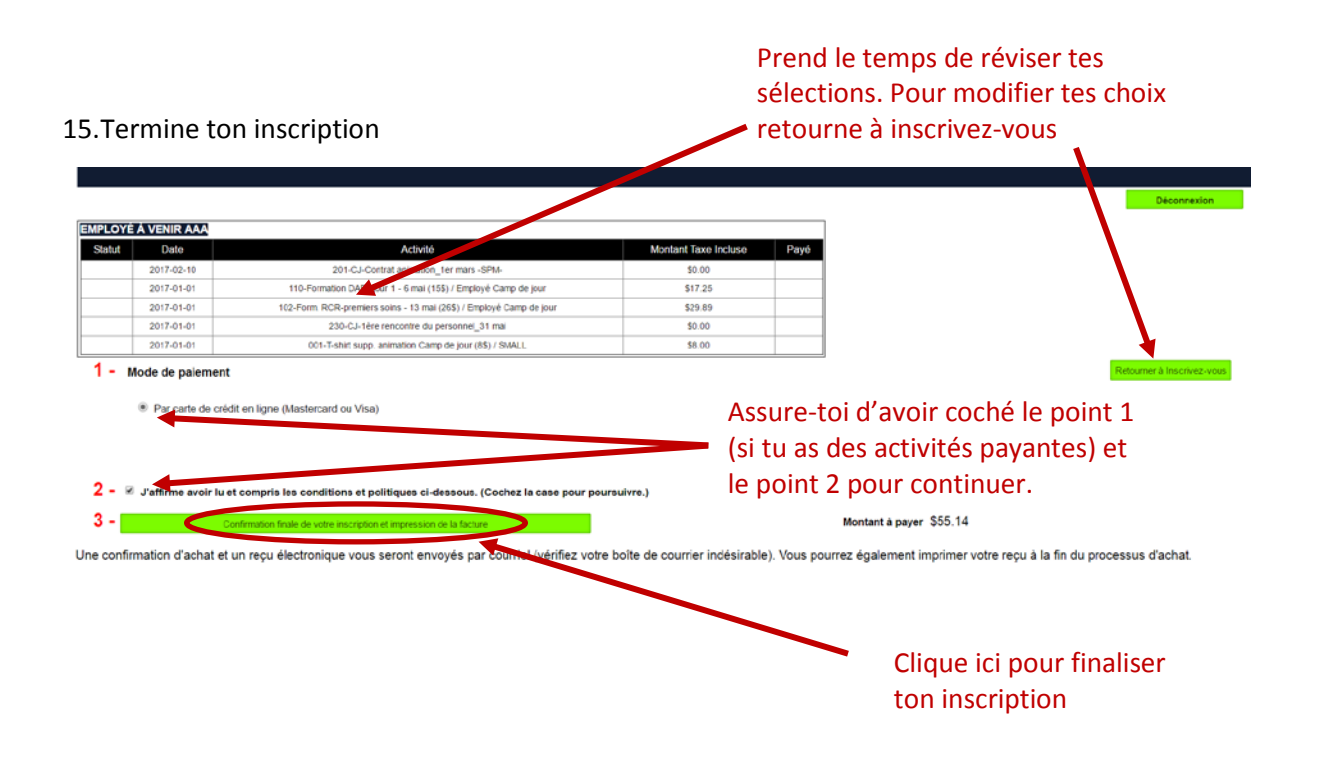

16. Voici le visuel qui t'apparaîtra. Tu recevras, au même moment, ces informations par courriel. Tu peux maintenant imprimer une copie de ton reçu d'inscription.

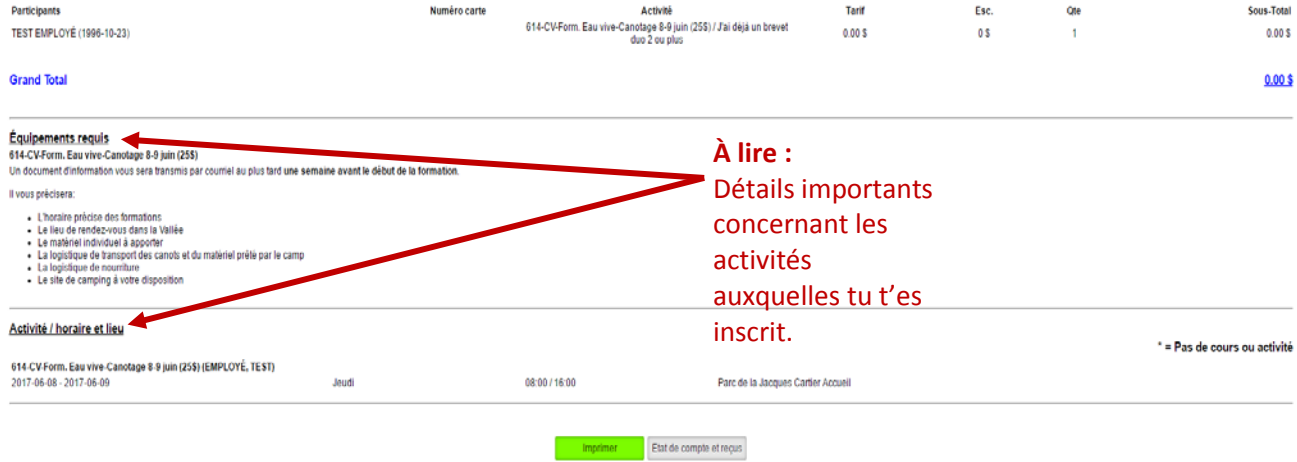

### **Erreur d'activités**

Si tu t'es inscrit par erreur à une mauvaise activité, tu ne pourras pas toi-même retirer cette activité de ton dossier. Dans ce cas, tu devras communiquer avec les ressources humaines [\(aarbour@campkeno.com](mailto:aarbour@campkeno.com) ou 418-872-0786 poste 250).

- 18- Pour accéder à ton reçu ou à ton état de compte (résumé de tes inscriptions) lors de la réouverture de ton compte :
	- A) Reconnecte-toi à ton dossier (étape 2).
	- B) Clique sur l'onglet « **État de compte et reçus** » situé dans le menu de gauche. Ensuite clique sur « **voir/imprimer** »

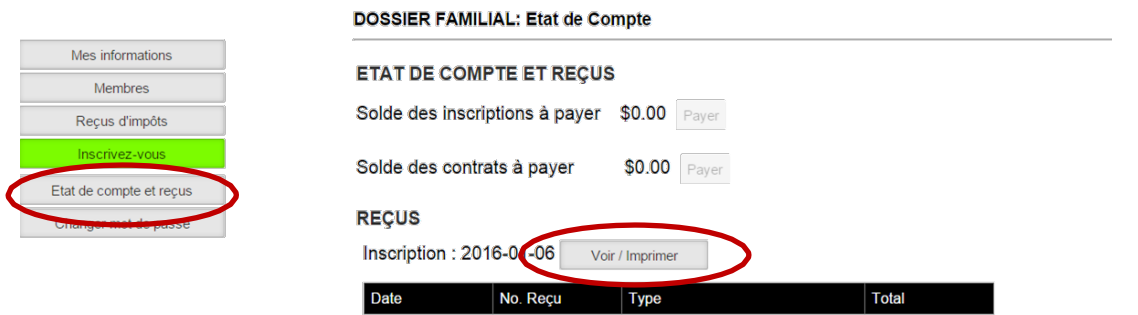

#### **CARTE DAFA PERDUE**

Si tu as perdu ta carte visite l[e http://www.programmedafa.com/](http://www.programmedafa.com/)

Entre ton nom d'usager et ton mon de passe.

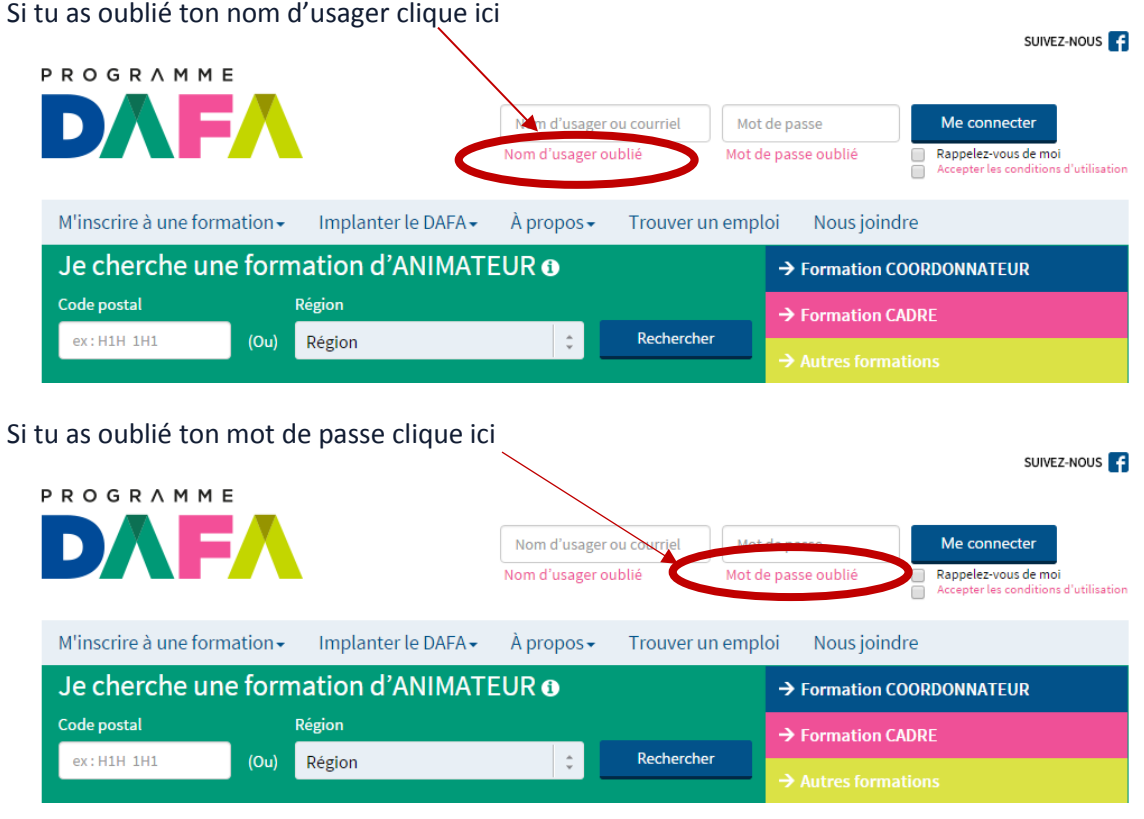

Au besoin communiquer avec l'organisme par téléphone : 514-252-3132 poste 3918